### 高等学校等就学支援金オンライン申請システム e-Shien 申請者向け利用マニュアル

#### 継続届出編

毎年7月頃に、「継続意向登録」「収入状況届出」を行うための専用マニュアルです。

### **本作業は必ず6月17日以降に実施してください。** それ以前に実施するとエラーとなります。

# 1. 収入状況届出の流れ

e-Shienを利用した収入状況届出の主な流れは以下となります。

※前回申請時から保護者等に変更があった (再婚・離婚・課税地変更等) 場合、 「保護者等情報変更」を提出する必要があります。

6ページまで完了した後、「保護者等情報変更向けマニュアル」を参照して申請を 行ってください。

#### **収入状況の届出(毎年7月頃)**

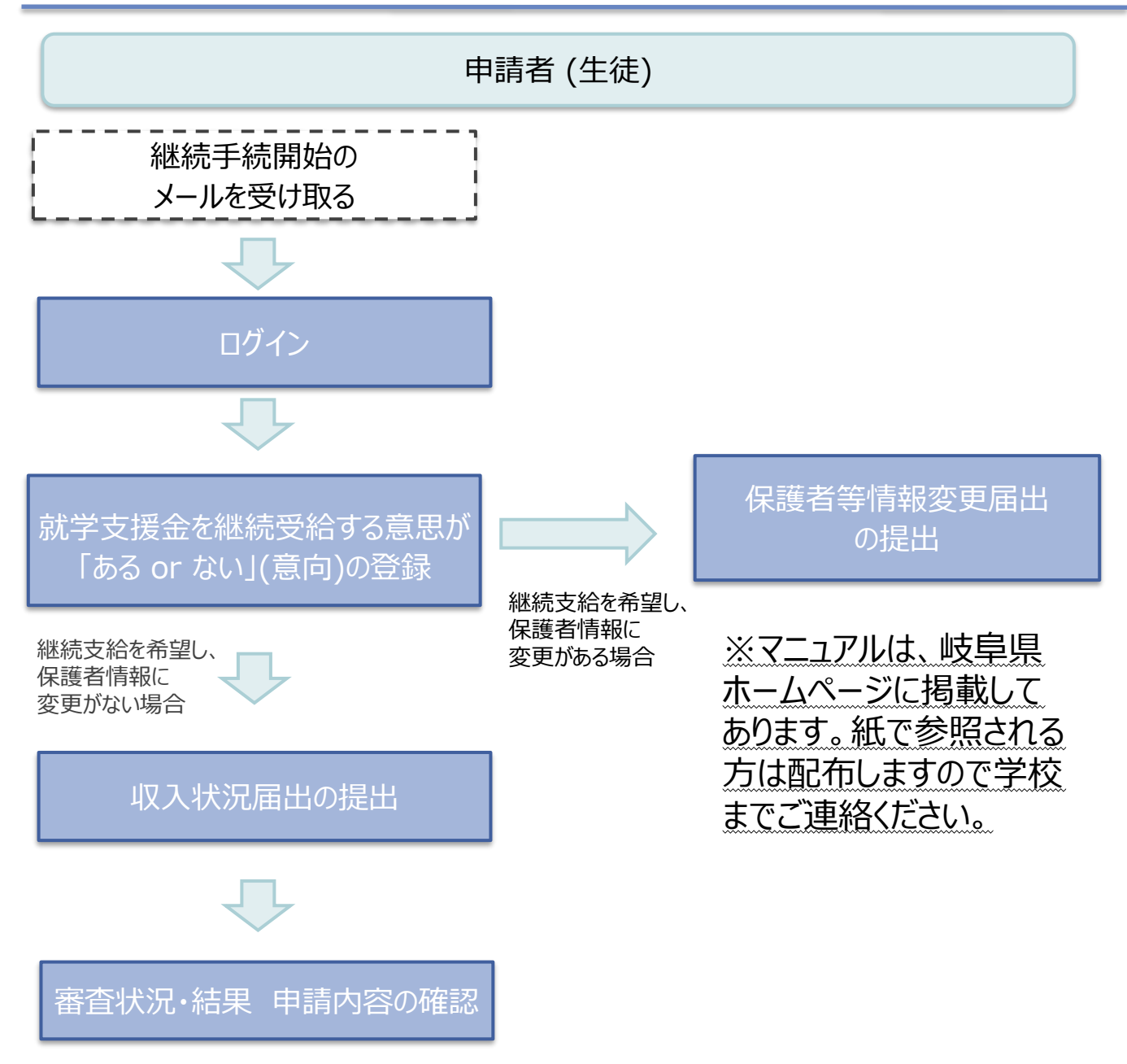

# 2. 操作説明 2-1. e-Shienにログインする

e-Shienを使用するために、システムへログインします。 ログインは、パソコン、スマートフォンから以下のURLを入力してアクセスします。以下のQRコードを読み取っ てもアクセスできます。 回答案则

<https://www.e-shien.mext.go.jp/>

#### 1. ログイン画面

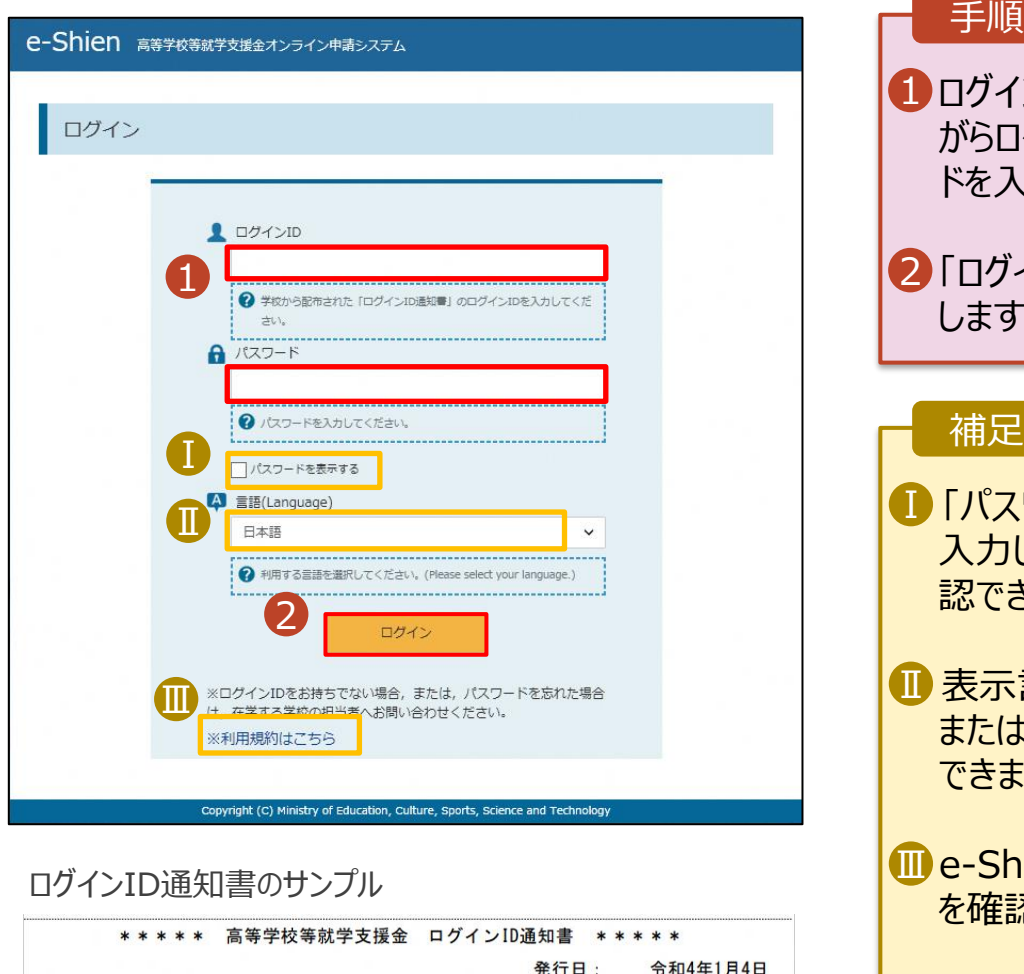

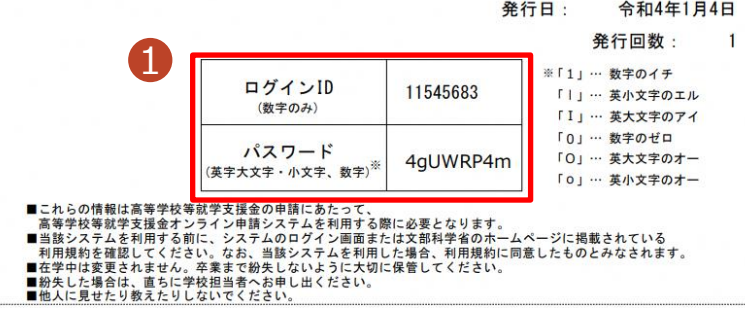

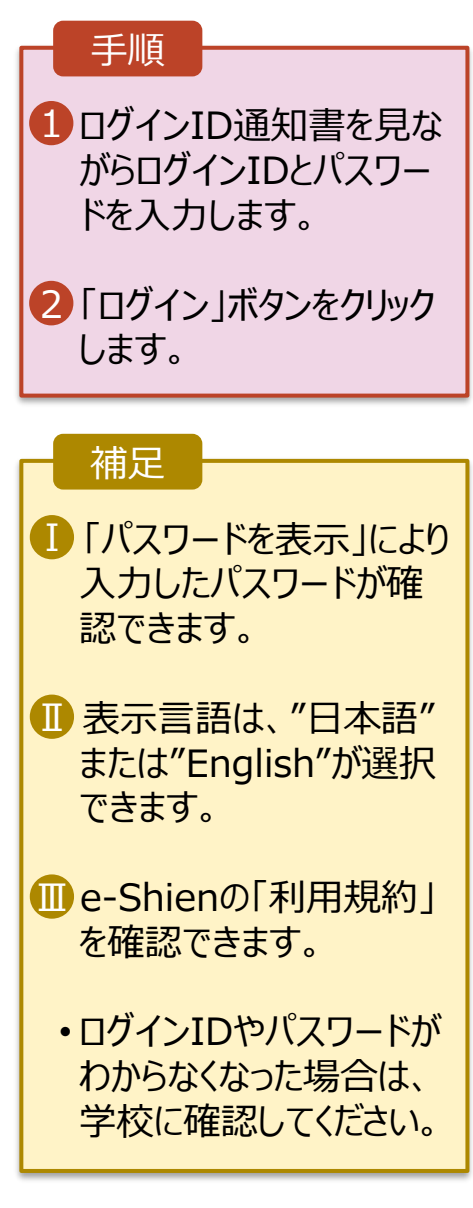

#### 2. 操作説明

# 2-2. 継続受給の意思が 「ある or ない」 の意向を登録する

最初に、受給を継続する意思が「ある or ない」(継続意向) を登録します。

学校から継続意向の再登録を依頼された場合や、継続意向内容を誤った場合に再登録をする場合も、 同様の手順で行います。

#### 1. ポータル画面

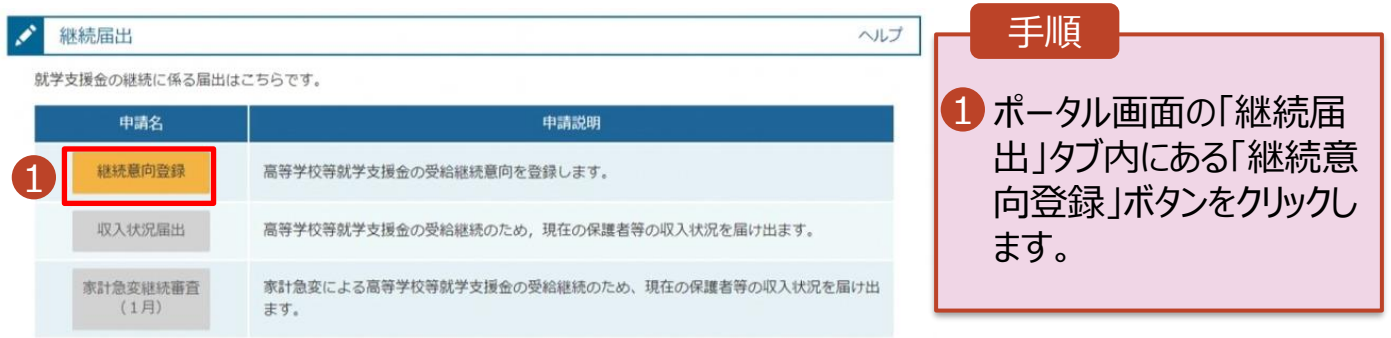

### 2. 操作説明

# 2-2. 継続受給の意思が 「ある or ない」 の意向を登録する

2. 継続意向登録画面

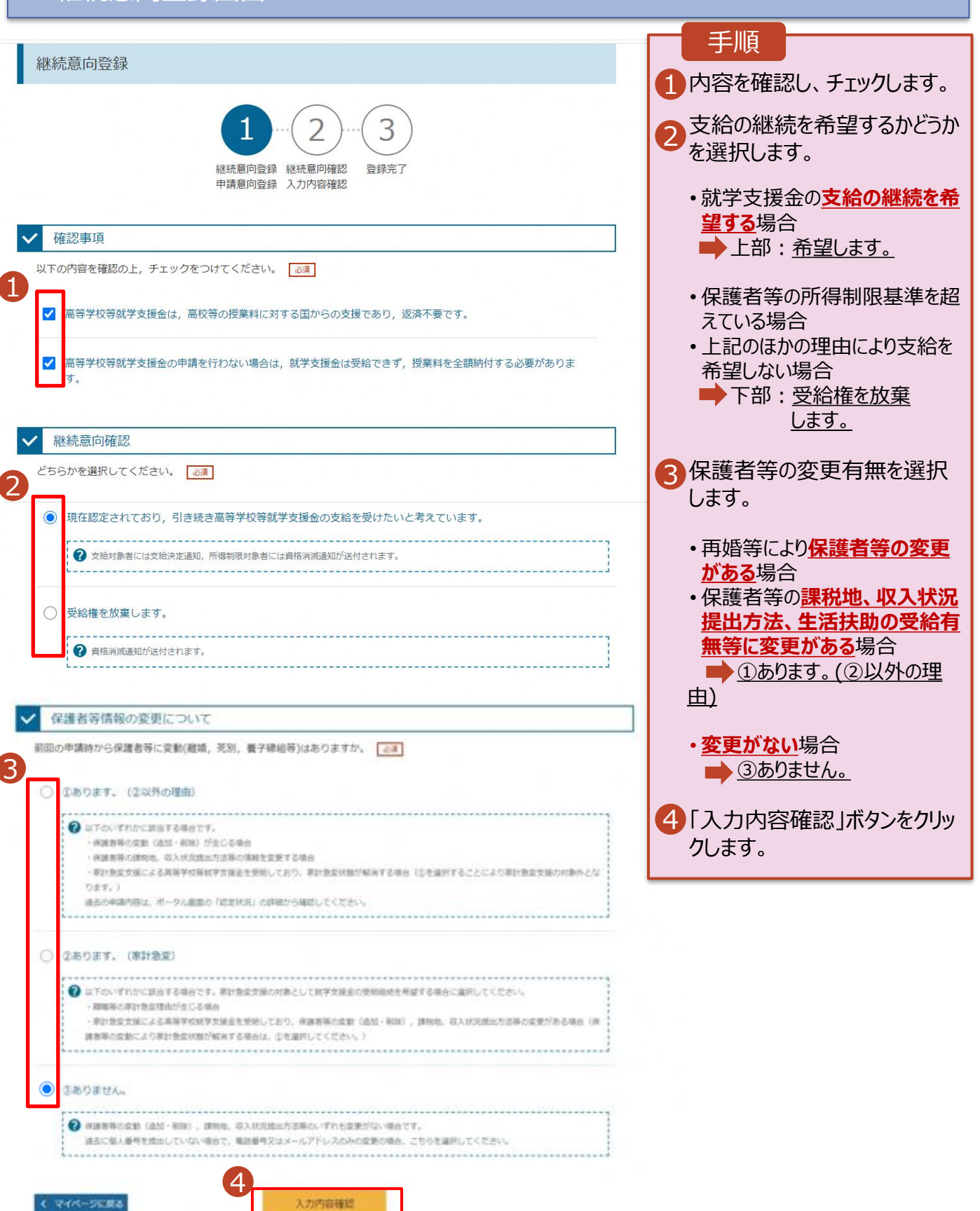

### 2. 操作説明

# 2-2. 継続受給の意思が 「ある or ない」 の意向を登録する

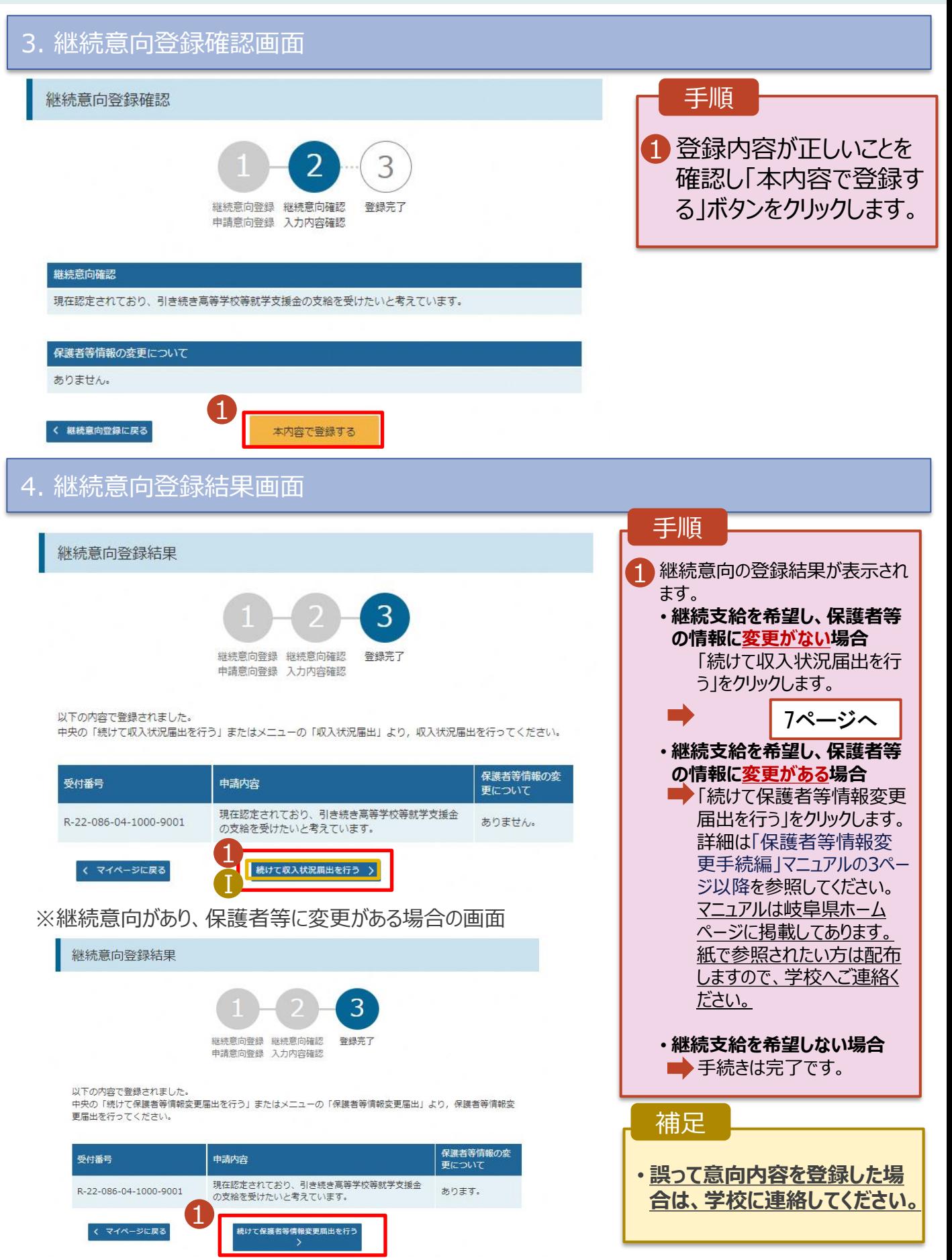

収入状況の届出を行います。 ただし、過去に個人番号を提出済の場合、本手続は不要です。必要に 応じて15ページを参照し、審査状況、審査結果、申請内容を確認してください。

届出には、生徒本人の情報、保護者等情報、収入状況の登録が必要となります。

#### 1. ポータル画面 手順 継続届出 ヘルプ 「収入状況届出」ボタン 就学支援金の継続に係る届出はこちらです。 1 申請説明 をクリックします。 申請名 継続意向登録 高等学校等就学支援金の受給継続意向を登録します。 1 補足 収入状況届出 高等学校等就学支援金の受給継続のため、現在の保護者等の収入状況を届け出ます。 家計急変継続審査 家計急変による高等学校等就学支援金の受給継続のため、現在の保護者等の収入状況を届け出 • 6ページの継続意向登  $(1<sup>月</sup>)$ ます。 録結果画面から続けて 収入状況届出をする場 合は、次の「2.収入状況 届出(生徒情報)画 面」から始まります。 2. 収入状況届出 (生徒情報) 画面 収入状況届出 (生徒情報) 手順 3 5 4 1 前回の申請時に登録し た生徒情報が表示される 生徒情報入力 保護者等情報 保護者等情報 入力内容確認 申請完了 1 入力 収入状況取得 ので、正しいことを確認し **Q** 生徒情報 ます。 文科 一郎 氏名 ふりがな もんか いちろう 2 「保護者等情報入力」 生年月日 2000年01月12日 郵便番号 1234567 ボタンをクリックします。 住所(都道府県) 東京都 (市区町村) 千代田区 (町名·番地) 霞ケ関 (建物名·部屋番号) 補足 (例) sample@mext.go.jp ................... • メールアドレスに変更があ ? 審査完了時等にメールの連絡を希望する場合、入力してください る場合、この画面で修正 -<br>- メールは、「e-shien@mext.go.jp」から送信されます。1つ下の「?使用できな<br>ドレス」を参照し,登録されているアドレスに配達いがないか,受信把否設定に関<br>認してください。 メールアドレス | 半角 します。それ以外に変更 がある場合は、学校に連 ?使用できない形式のメールアドレス 絡してください。  $\overline{2}$ 保護者等情報入力 >

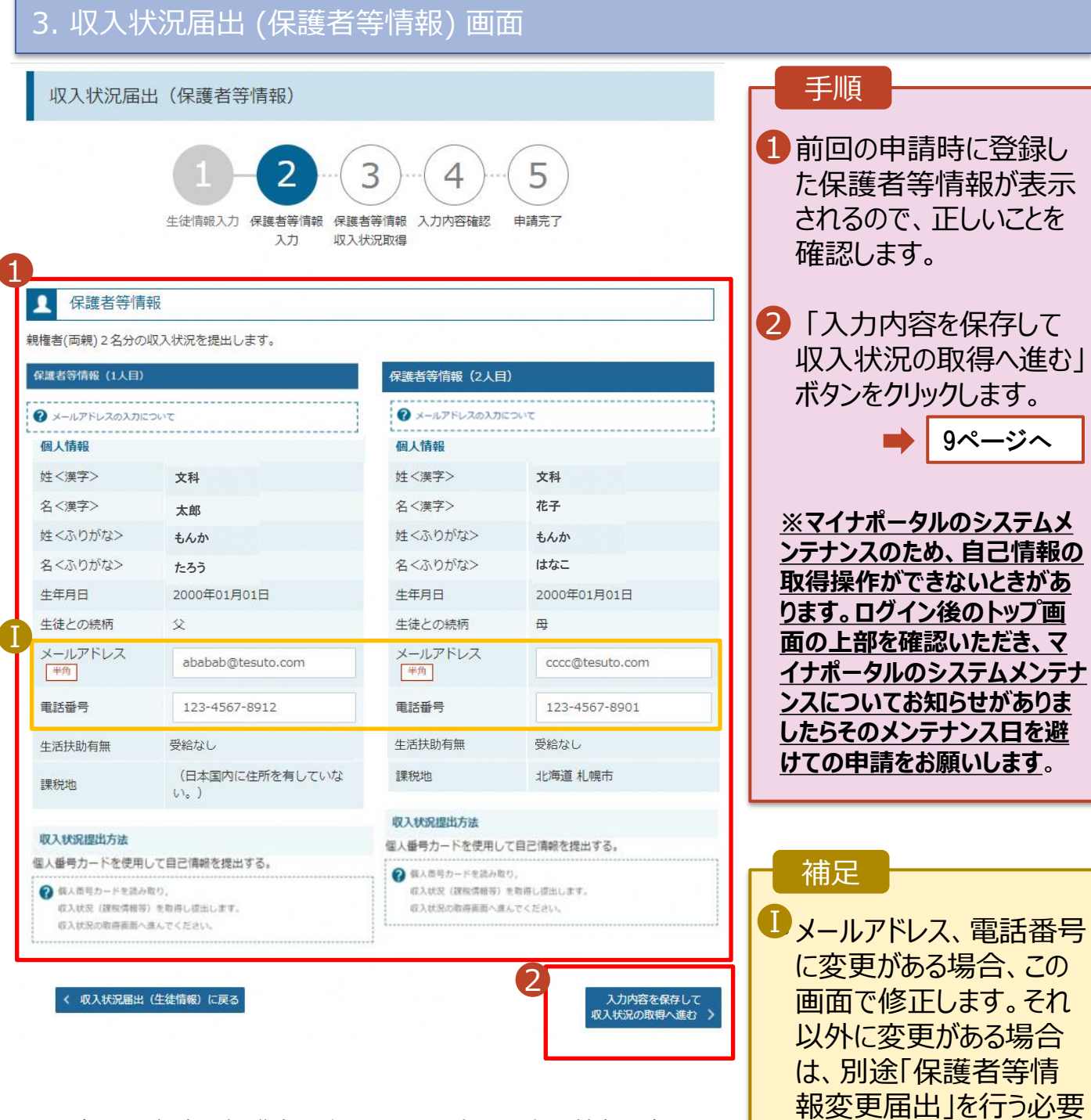

☝直近の申請で保護者2名とも所得確認を自己情報で提 出された方の画面イメージとなります。

があるため、本手続を中 断し、学校に問い合わせ

てください。

6月17日以降に実施してもエラー等で提 出できない場合は学校へ連絡ください。

#### **個人番号カードを使用して自己情報を提出する**場合の手順は以下のとおりです。

#### 4. 収入状況届出 (収入状況取得) 画面(1/9)

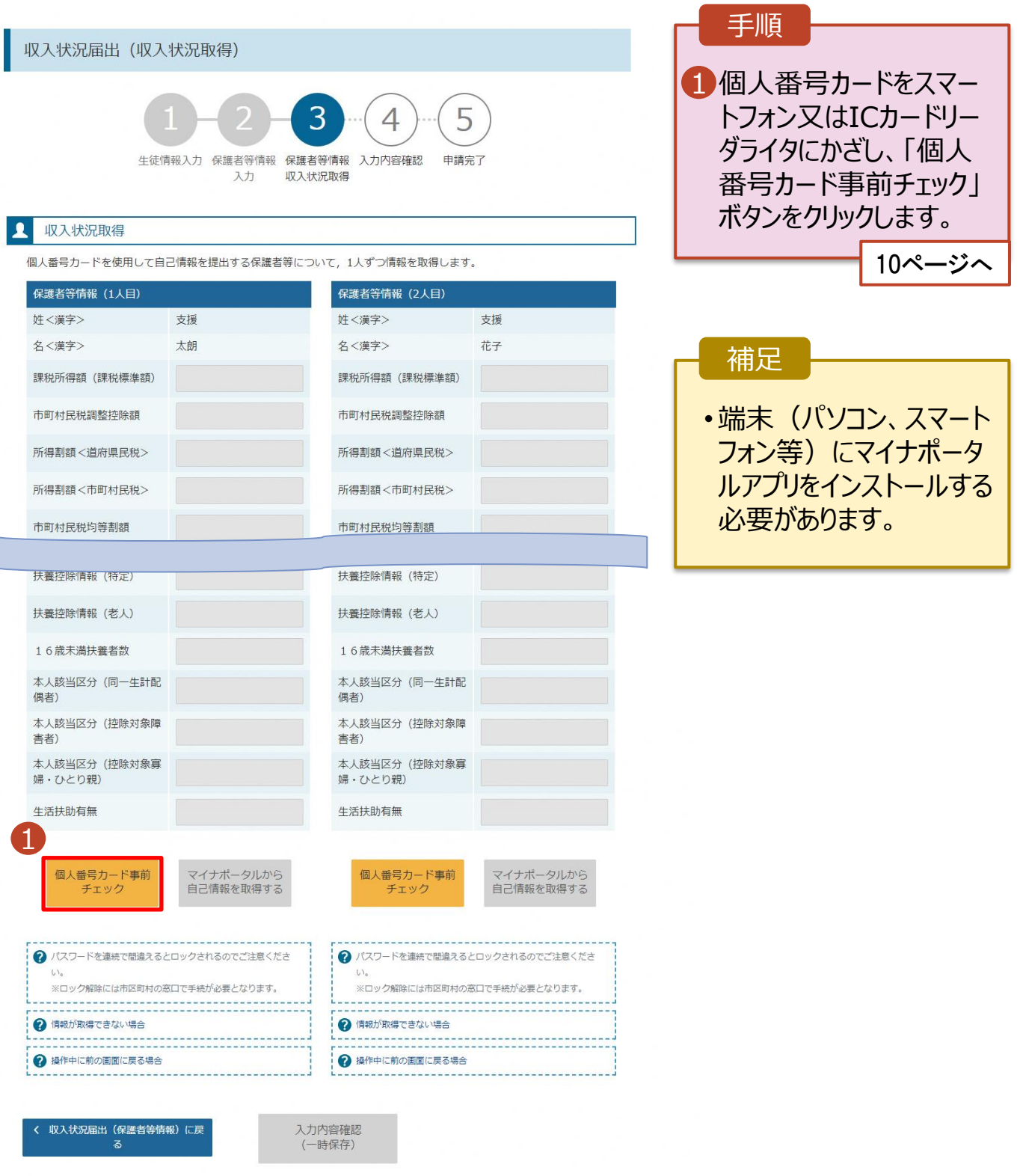

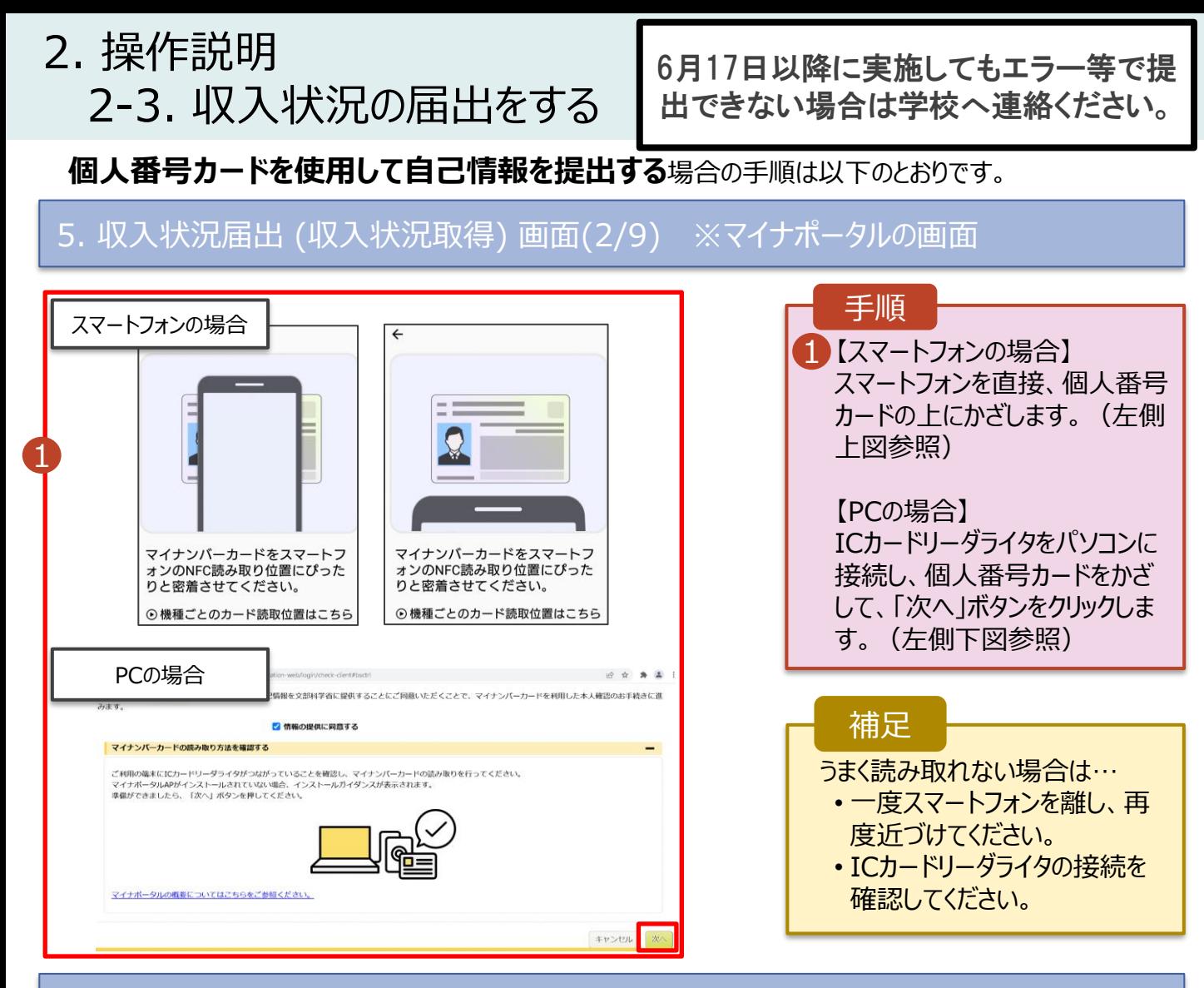

#### 5. 収入状況届出 (収入状況取得) 画面(3/9) ※マイナポータルの画面

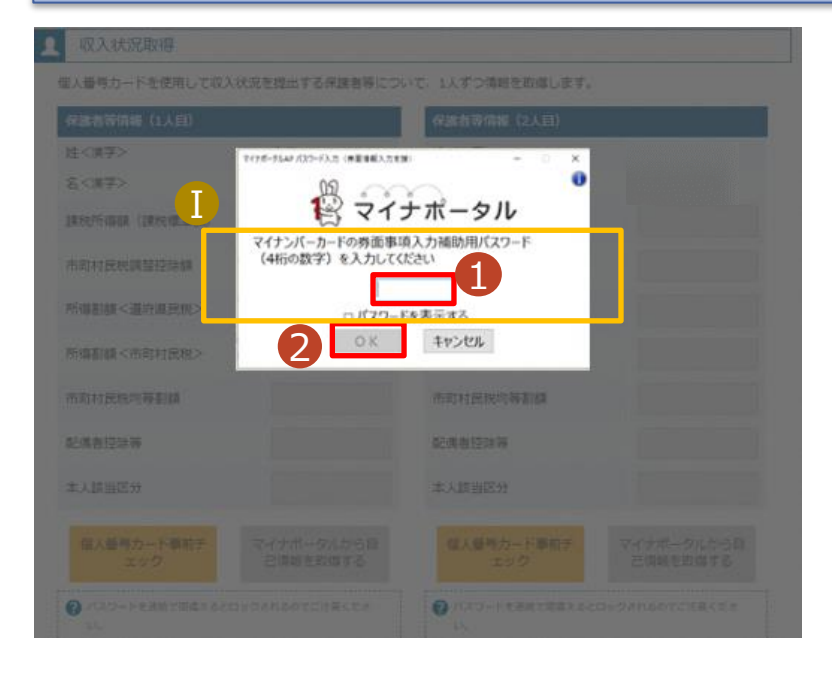

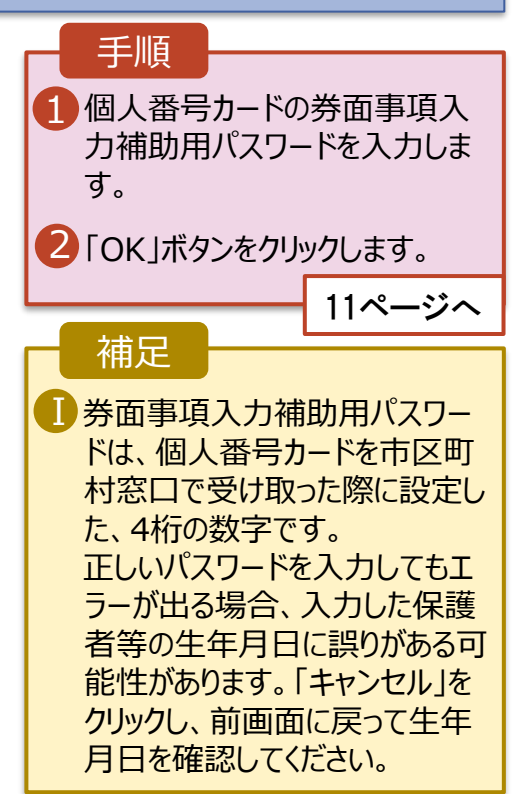

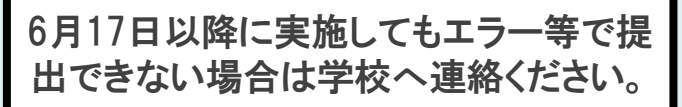

#### **個人番号カードを使用して自己情報を提出する**場合の手順は以下のとおりです。

#### 5. 収入状況届出 (収入状況取得) 画面(4/9)

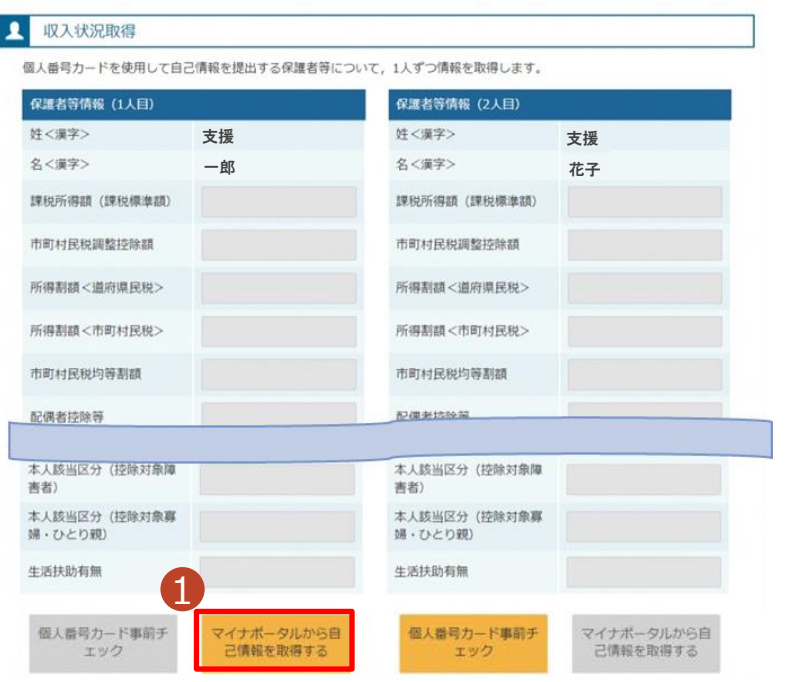

#### 1 「マイナポータルから自己情報を 取得する」ボタンをクリックします。 手順 以下の操作を行った場合、システム エラーが発生することがあります。正 しい手順を確認してください。 ・保護者2名分のカードを逆に登録 ・異なる順番で操作を実施 【正しい手順】 ➀保護者1の事前チェックを実施 ➁保護者1の税額を取得 ③保護者2の事前チェックを実施 ・・・ 【誤った手順】 ➀保護者1の事前チェックを実施 ➁保護者2の事前チェックを実施 ③保護者1の税額を取得 ・・・ 補足

5. 収入状況届出 (収入状況取得) 画面(5/9) ※マイナポータルの画面

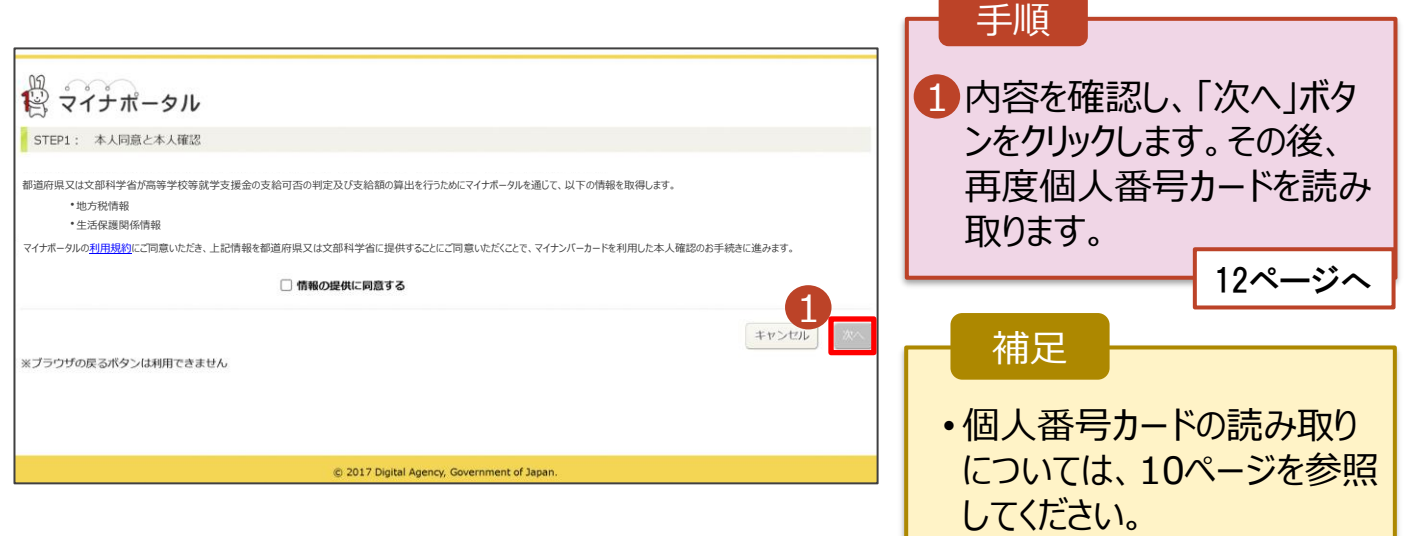

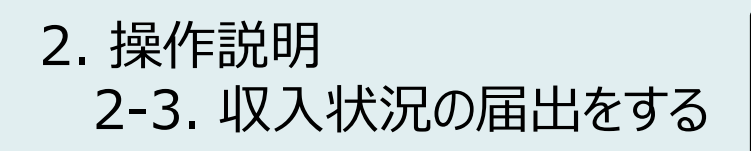

6月17日以降に実施してもエラー等で提 出できない場合は学校へ連絡ください。

**個人番号カードを使用して自己情報を提出する**場合の手順は以下のとおりです。

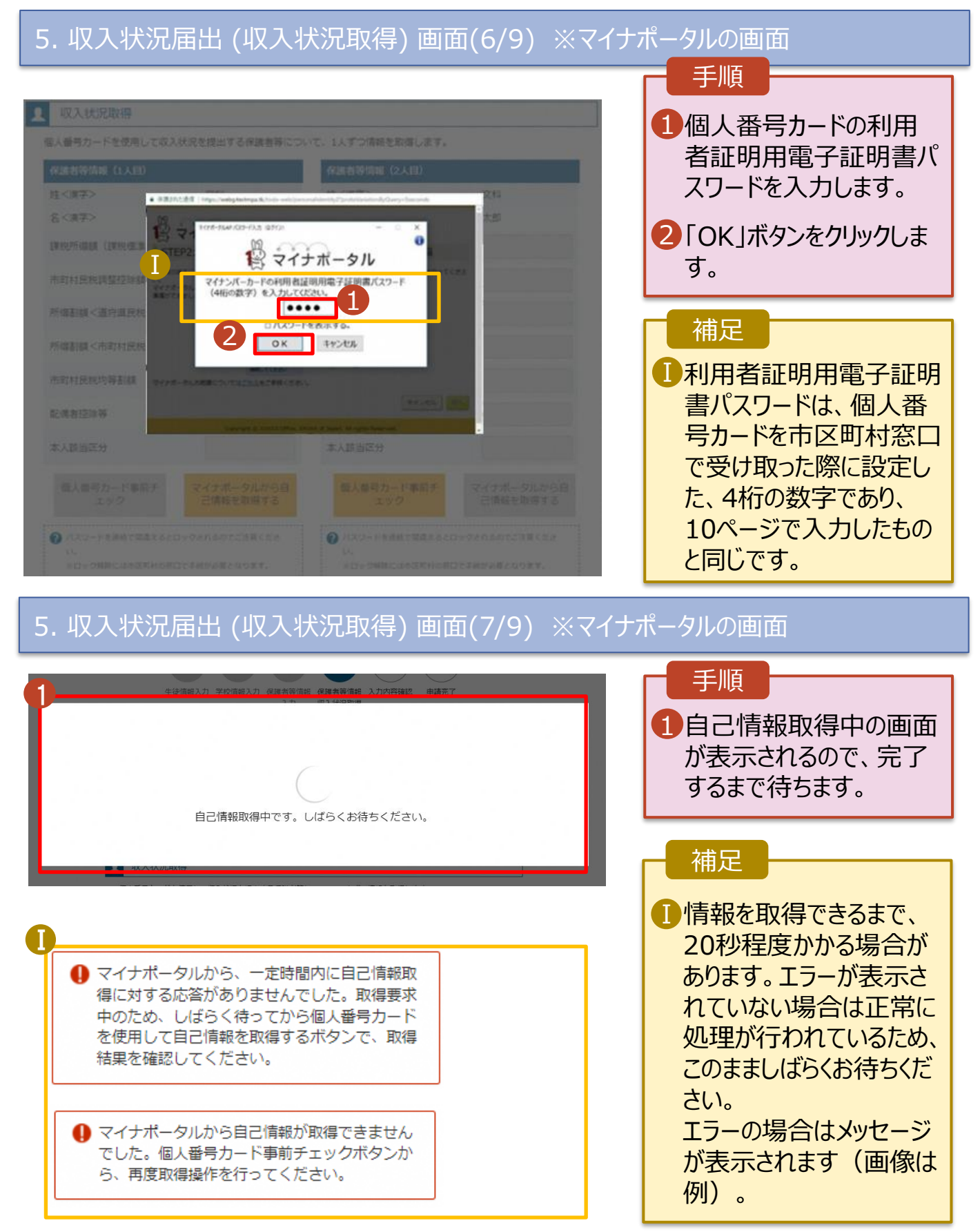

6月17日以降に実施してもエラー等で提 出できない場合は学校へ連絡ください。

出(生徒情報)画面」から

始まります。

**個人番号カードを使用して自己情報を提出する**場合の手順は以下のとおりです。

#### 5. 収入状況届出 (収入状況取得) 画面(8/9)

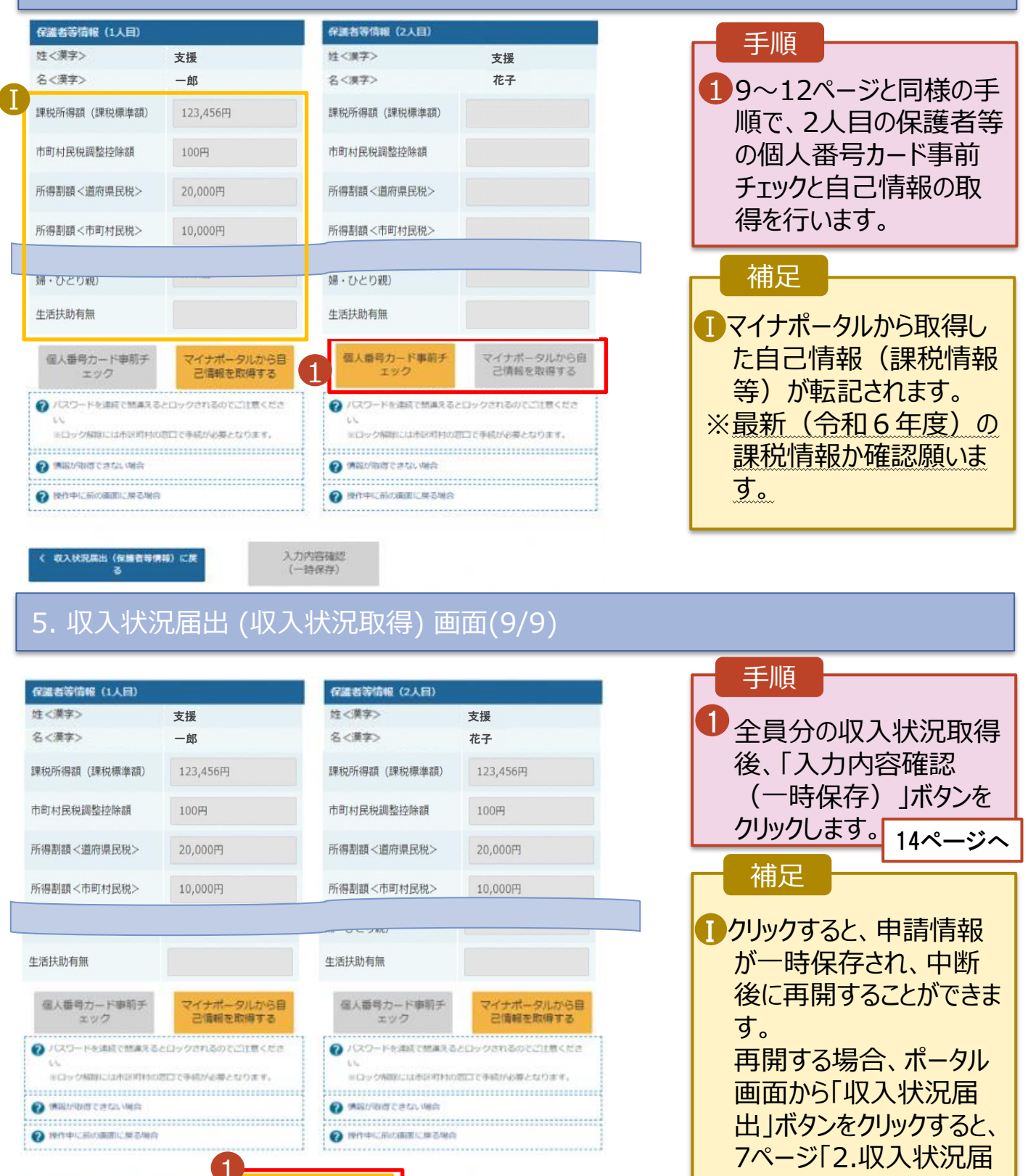

Ⅰ

しカ内容確認<br>(一時保存)

收入状况集出 (保護者等情報) にお

6. 収入状況届出入力内容確認画面

6月17日以降に実施してもエラー等で提 出できない場合は学校へ連絡ください。

15ページへ

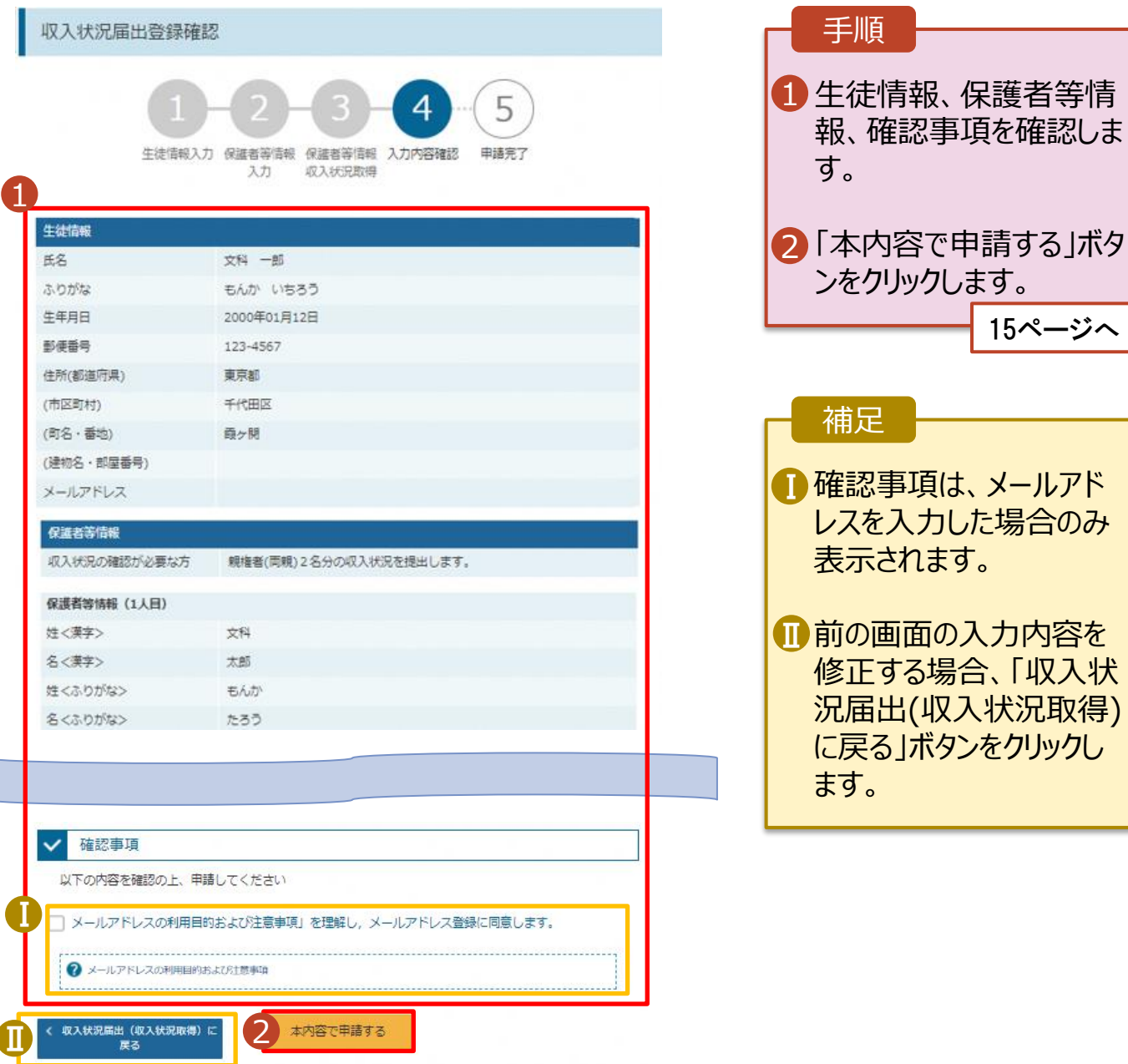

#### 7. 収入状況届出結果画面

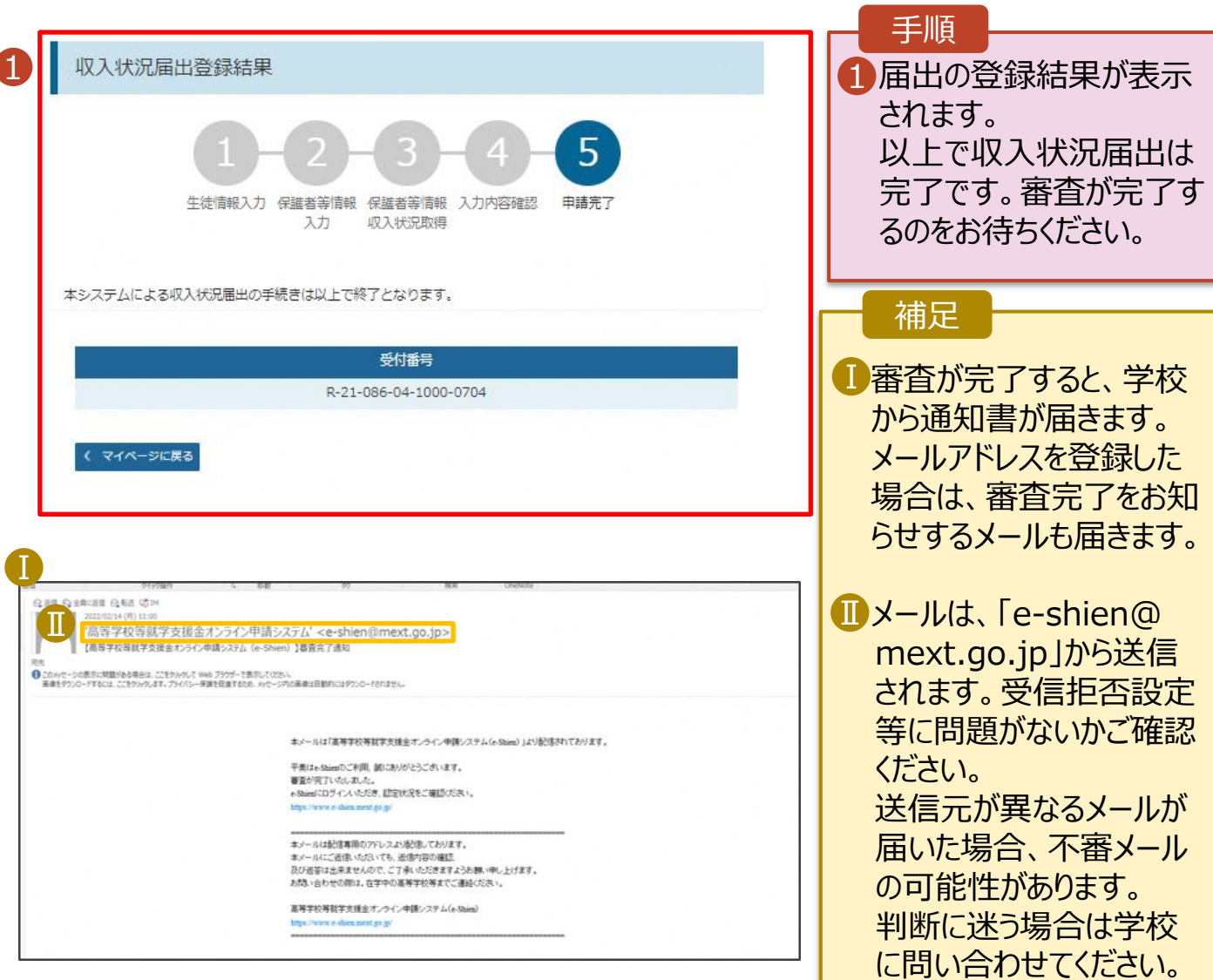

#### 8. ポータル画面

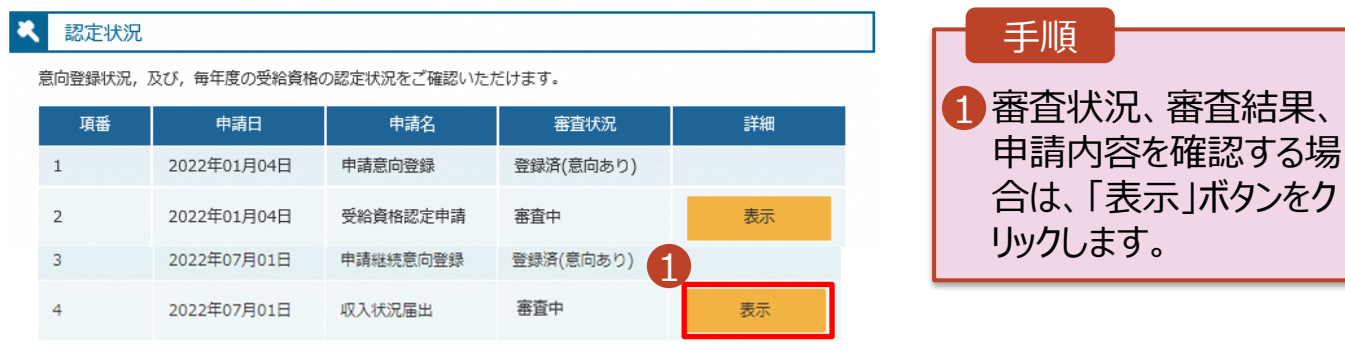